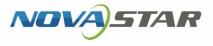

# VPlayer

# V3.3.0 NS170100564

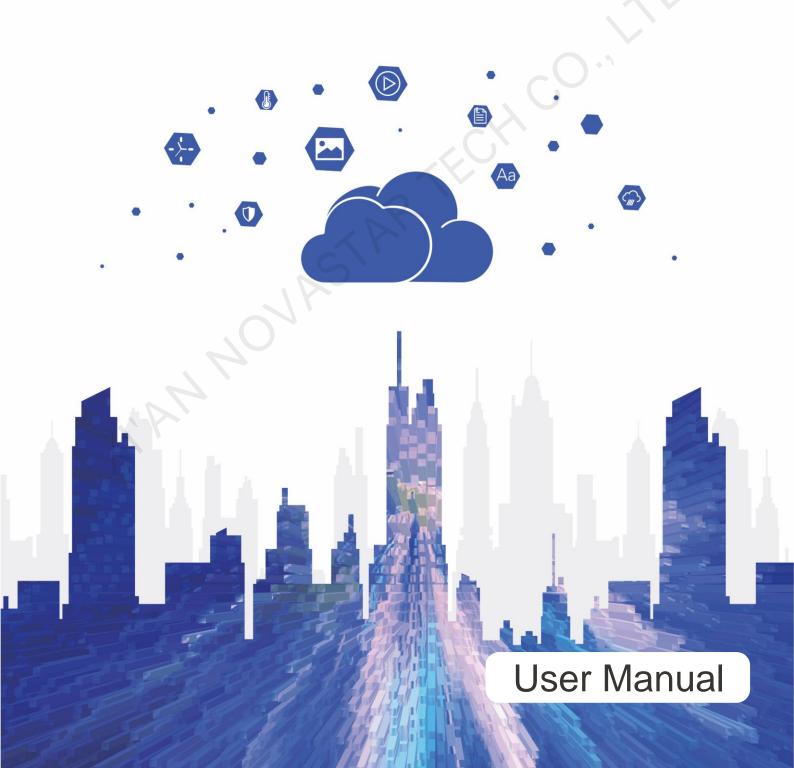

# **Change History**

| Version | Release Date | Description                                                                                                    |
|---------|--------------|----------------------------------------------------------------------------------------------------|
| V3.3.0  | 2019-10-30   | Added 1 function:                                                                                                    |
|         |              | Emergency insertion                                                                                                    |
|         |              | Improved 2 functions:                                                                                                    |
|         |              | <ul> <li>Reconstructed the scheduling mechanism to<br/>improve preview and playback speed.</li> </ul>                         |
|         |              | Reconstructed the communication mechanism to reduce resource consumption.                                                     |
| V3.2.5  | 2019-10-25   | Fixed 1 problems:                                                                                                    |
|         |              | When a solution containing an image overlaid with weather media is being played, the display of the weather media is delayed. |
| V3.2.2  | 2019-10-10   | Fixed 2 problem:                                                                                                    |
|         |              | • The screen goes black during switching of solutions which contain images overlaid with text.                                |
|         | S            | <ul> <li>Disk space usage increases continually during<br/>the running of VPlayer.</li> </ul>                                 |
| V3.2.1  | 2019-09-27   | Fixed 1 problem:                                                                                                    |
| $\sim$  | 1            | Scrolling text is not centered.                                                                                               |
| V3.2.0  | 2019-09-20   | Added 3 functions:                                                                                                    |
|         |              | Cut-to-display media                                                                                                    |
|         |              | Dynamic borders                                                                                                    |
|         |              | <ul> <li>Background audio of text and images</li> </ul>                                                                       |
|         |              | Improved 1 function:                                                                                                    |
|         |              | Method to binding to cloud platform                                                                                           |
| V3.1.0  | 2019-08-23   | Added 3 functions:                                                                                                    |
|         |              | Can detect Xiaoniao wallpapers.                                                                                               |
|         |              | <ul> <li>UI Language is mutually in sync with that of<br/>ViPlex Express.</li> </ul>                                          |
|         |              | • Can encrypt the passwords recorded in the local database.                                                                   |
|         |              | Optimized 1 function:                                                                                                    |
|         |              | Reconstruct the scheduling module.                                                                                            |
| V2.5.3  | 2019-08-16   | Fixed 1 problem:                                                                                                    |
|         |              | The screen goes black after a multi-window text solution is played for more than two days.                                    |

| V2.5.2 | 2019-05-31 | Added 1 function:                                                                                                    |
|--------|------------|----------------------------------------------------------------------------------------------------|
|        |            | Software language supports Japanese, Korean, French and Spanish.                                                                                    |
| V2.5.1 | 2019-05-22 | Added 2 functions:                                                                                                    |
|        |            | Turning on/off video volume                                                                                                    |
|        |            | Turning on/off hardware acceleration                                                                                                    |
|        |            | This document has 3 updates:                                                                                                    |
|        |            | <ul> <li>Added the "Configuration Options Checking"<br/>and "FAQ" chapters.</li> </ul>                                                              |
|        |            | • Updated the cover and added a back cover.                                                                                                    |
|        |            | Updated the description related to VNNOX.                                                                                                    |
|        |            | Fixed 3 problems:                                                                                                    |
|        |            | The screen goes black while switching image to video.                                                                                               |
|        |            | <ul> <li>When all the media items in an inserted<br/>playlist have expired, a black screen is<br/>displayed during the insertion period.</li> </ul> |
|        |            | • After streaming media is switched to other media, the sound of the streaming media does not disappear.                                            |
|        |            |                                                                                                    |
|        |            |                                                                                                    |

# Contents

| Change History                                                           | i   |
|--------------------------------------------------------------------------|-----|
| Contents                                                                 | iii |
| 1 Introduction                                                           | 1   |
| 2 Installation                                                           | 2   |
| 3 Player Binding                                                         |     |
| 4 Configuration Options Checking                                         | 5   |
| 4.1 Windows Automatic Update                                             | 5   |
| 4.2 Firewall                                                             | 6   |
| 4.3 Screen off and Sleep                                                 |     |
| 4.4 Scaling Size and Multiple Displays                                   | 7   |
| 4.5 UAC                                                                  |     |
| 4.6 Antimalware Service Executable                                       |     |
| 4.7 Superfetch                                                           | 9   |
| 5 General Functions                                                      | 11  |
| 5.1 Setting Display Window                                               |     |
| 5.2 Locking Screen                                                       | 11  |
| 5.3 Setting System Information                                           | 11  |
| 5.4 Checking Software Information                                        |     |
| 6 FAQ                                                                    | 13  |
| 6.1 How to deal with the problem that a video cannot be played normally? | 13  |
| 6.2 How to set the inbound firewall rules?                               | 13  |

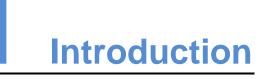

VPlayer is an application from NovaStar. It works as a terminal player which can be used for devices installed with Windows.

On public networks, VPlayer can work with the cloud-based publishing system of VNNOX. After binding VPlayer and a synchronous player in the cloud-based publishing system, users can remotely manage content and control terminals via VPlayer.

On LANs, VPlayer can work with ViPlex Express LAN-Based Screen Management Software. ViPlex Express can search for and connect to VPlayer automatically. After logging in to VPlayer in ViPlex Express, users can publish solutions to VPlayer and upgrade the version of VPlayer.

After VPlayer downloads solutions to the specified location, the solutions will be played according to the playback plan set by users.

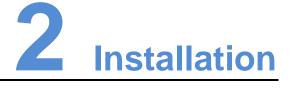

#### Preparation

- Visit www.en.vnnox.com/#downloadSyn to download VPlayer installer.
- Make sure your antivirus software is stopped.
- Make sure your operating system is 64-bit Windows 7 SP1 or later.
- Make sure Microsoft .NET Framework 4.6.1 is installed.
- Make sure Microsoft Visual C++ 2017 Redistributable is installed.

#### Installation

The installation of VPlayer is the same as other Windows applications.

To ensure normal communication between ViPlex Express and VPlayer, install these two applications on:

- The same PC.
- Different PCs on the same LAN.
- PCs on different network segments which can be pinged successfully.

The cloud-based publishing system of VNNOX has no specific requirements for VPlayer.

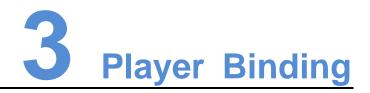

When working with the cloud-based publishing system of VNNOX, VPlayer must be bound to a synchronous player and then can communicate with the cloud-based publishing system.

Only one synchronous player can be bound to VPlayer.

#### Before You Begin

- VNNOX Standard: No requirements.
- VNNOX AD: There are synchronous players that are not bound.

#### **Checking Authentication Information**

#### VNNOX Standard:

- Step 1 Visit www.en.vnnox.com and log in to VNNOX Standard.
- Step 2 Choose Account.
- Step 3 View Server address, Authentication user name and Authentication password. VNNOX AD:
- Step 1 Visit www.en.vnnox.com and log in to VNNOX AD.
- Step 2 Choose 💾 > Organization Management > System Management.
- Step 3 Select the Player Authentication tab to view Server address, Authentication user name and Authentication password.

#### **Binding Players**

Step 1 Open VPlayer, as shown in Figure 3-1.

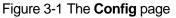

| VPlayer3.2.0            | :play | ≡ ?          | - ×      |  |
|-------------------------|-------|--------------|----------|--|
| Server                  | 11 ~  | New          |          |  |
| User Name               |       |              |          |  |
| Password                |       |              |          |  |
| Player                  | ×     | Get          |          |  |
|                         |       |              |          |  |
|                         | OK    | Re           | set      |  |
| A Server not connected. |       | // VPlayer_V | V9A61TLY |  |

Note: The string at the bottom right of the page is the unique ID of VPlayer. The ID consists of "VPlayer\_hard disk serial number" which is used to distinguish VPlayers in the terminal list of ViPlex Express. If the hard disk serial number is longer than 8 characters, the ID will use the last 8 characters.

- Step 2 Choose Config, and click New.
- Step 3 Enter the server name and address and then click **OK**. The server address must be consistent with the one in the cloud-based publishing system.
- Step 4 Enter the authentication user name and password which must be consistent with those in the cloud-based publishing system.
- Step 5 Click Get and then click OK.
- Step 6 Perform the following corresponding operations as required.
  - VNNOX Standard: Select **Bind and create player** from the drop-down list next to **Player** and click **OK**.
  - VNNOX AD: Select a player from the drop-down list next to Player and then click OK.
- Step 7 In the prompt box which says the player was bound successfully, click **OK**.

#### **Related Operations**

To reset parameters, click Reset.

To remove binding:

- VNNOX Standard: On the Players page, click
- VNNOX AD: Choose -> Players Management > Players. Click a player name to enter the attribute page. Select the Status tab and click Remove Binding.

# **4** Configuration Options Checking

To ensure stable playback of VPlayer, please check the Windows configuration options shown in Table 4-1. If a configuration option does not conform to the target status, please change it. This chapter takes Windows 10 as an example.

|   | Configuration Options          | Target Status                                                                                                    |
|---|--------------------------------|----------------------------------------------------------------------------------------------------|
|   | Windows automatic update       | Off                                                                                                    |
|   | Firewall                       | <ul> <li>Off</li> <li>Allow program connection</li> <li>Conforms to any of the above statuses.</li> <li>When VPlayer works with the cloud-based publishing system of VNNOX. Users do not need to check the firewall.</li> </ul> |
|   | Turn off screen                | Never                                                                                                    |
|   | Sleep                          | Never                                                                                                    |
| - | Scaling size                   | 100%                                                                                                    |
|   | Multiple displays              | Duplicate these displays                                                                                                    |
|   | UAC                            | Never notify                                                                                                    |
|   | Antimalware Service Executable | Disabled                                                                                                    |
|   | Superfetch                     | Manual                                                                                                    |

Table 4-1 Configuration options

# 4.1 Windows Automatic Update

Step 1 Click in the Windows Start menu.

Step 2 Choose Update & Security.

#### Step 3 On the Windows Update page, click Advanced options.

- Step 4 Check whether Windows automatic update is turned off.
  - Figure 4-2 Windows automatic update

Update Options

Give me updates for other Microsoft products when I update Windows.

On On

Automatically download updates, even over metered data connections (charges may apply)

Off

We'll show a reminder when we're going to restart. If you want to see more notifications about restarting, turn this on.
Off

### 4.2 Firewall

When VPlayer and ViPlex Express work together, users are advised to turn off the Windows firewall or allow program connection so as to ensure normal communication. When VPlayer works with the cloud-based publishing system of VNNOX, users do not need to check Windows firewall.

- Step 1 Click in the Windows Start menu.
- Step 2 Choose Update & Security.
- Step 3 Windows Security.
- Step 4 Click Open Windows Defender Security Center.
- Step 5 Check whether the firewall is turned off. If the firewall needs to be turned on, check whether the connection is allowed. For the method to allow program connection, see 6.2 How to set the inbound firewall rules?

Figure 4-3 Firewall

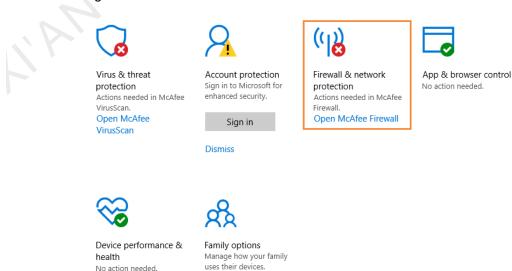

www.novastar.tech

Device security

No action needed.

# 4.3 Screen off and Sleep

- Step 1 Click in the Windows Start menu.
- Step 2 Choose System.
- Step 3 Choose Power & sleep.
- Step 4 Check whether all the four configuration options are set to **Never**.

Figure 4-4 Screen off and sleep

| Screen<br>On battery po | wer, turn off after  |         |  |
|-------------------------|----------------------|---------|--|
|                         | wer, turn off after  |         |  |
|                         |                      |         |  |
| When plugge<br>Never    | d in, turn off after |         |  |
| Sleep                   |                      |         |  |
| On battery po           | wer, PC goes to slee | o after |  |

# 4.4 Scaling Size and Multiple Displays

- Step 1 Click in the Windows Start menu.
- Step 2 Choose System.
- Step 3 Check whether the scaling size is 100% and the option of multiple displays is set to **Duplicate these displays**.

Note: When multiple monitors are connected, the configuration option for multiple displays will appear.

#### Figure 4-5 Scaling size and multiple displays

Scale and layout

Change the size of text, apps, and other items

100% (Recommended) Advanced scaling settings

Resolution

1920 × 1080 (Recommended)  $\sim$ 

Orientation

Landscape

#### Multiple displays

Multiple displays

# 4.5 UAC

- Step 1 Click in the Windows Start menu.
- Step 2 Type "User Accounts" in the search box and select Change User Account Control Settings.
- Step 3 Check whether UAC is set to Never notify.

| Fig | jure 4-6 UAC                  |                                                                                                    |                |     |
|-----|-------------------------------|----------------------------------------------------------------------------------------------------|----------------|-----|
| •   | User Account Control Settings |                                                                                                    | _              | □ × |
|     | User Account Control h        | e notified about changes to your computer<br>leps prevent potentially harmful programs from making changes to<br>r Account Control settings                | your computer. |     |
|     |                               | <ul> <li>Never notify me when:</li> <li>Apps try to install software or make changes to my computer</li> <li>I make changes to Windows settings</li> </ul> |                |     |
|     | <br>Never notify              | Not recommended.                                                                                                    | Cancel         |     |

# 4.6 Antimalware Service Executable

- Step 1 Press **Win + R** buttons to open the Run window.
- Step 2 Type **gpedit.msc** command and press **Enter** to open the **Local Group Policy Editor** dialog box.
- Step 3 Expand Computer Configuration > Administrative Templates > Windows Components > Windows Defender Antivirus.
- Step 4 Click Real-time Protection.
- Step 5 Check whether the status of **Turn on process scanning whenever real-time protection is enabled** is **Disabled**.

Local Group Policy Editor σ File Action View Help Push To Install Remote Desktop Services RSS Feeds 📋 Real-time Prot State Not configured Not configured Not configured Not configured Service Vession Vession Vessio Turn on process scanning when real-time protection is enabled Setting If Turn on behavior monitoring Scan all downloaded files and attachments Monitor file and program activity on your Turn on raw volume write notifications No No No No Edit policy setting At least Windows Server 2012, Windows 8 or Windows RT Not configured Not configured Not configured Not configured effne the maximum size of downloaded files and attachme. onfigure local setting override for turn on behavior monito... onfigure local setting override for scanning all downloade... onfigure local setting override for monitoring file and prog... onfigure local setting override to turn on real-time protecti... onfigure local setting override for monitoring file and prog... onfigure docal setting override for monitoring file and prog... No No No No No rocess scanning whe otection is turned on Not configured Not configured ing file and p... Not configured If you enable or do not configure is setting, a process scan will be Windows Customer Exp Windows Customer Experience Windows Defender Antivirus Client Interface Exclusions MAPS MpEngine Network Inspection System Quarantine Real-time Protection Real-time Protection Remediation Reporting Scan Signature Updates Threats Windows Defender Exploit Guard lows Defender Application Guar lows Defender Exploit Guard Extended Standard

#### Figure 4-7 Antimalware service executable

### 4.7 Superfetch

- Step 1 Press Win + R buttons to open the Run window.
- Step 2 Type services.msc command and press Enter to open the Services dialog box.
- Step 3 Check whether the startup type of Superfetch is **Manual**.

#### Figure 4-8 Superfetch

| -                 |                                                                                                    |                                                                                                    |                                                                                                    |                                                                           |                                                                                                    | _                                                                                                    | 0 | × |
|-------------------|----------------------------------------------------------------------------------------------------|----------------------------------------------------------------------------------------------------|----------------------------------------------------------------------------------------------------|---------------------------------------------------------------------------|----------------------------------------------------------------------------------------------------|----------------------------------------------------------------------------------------------------|---|---|
|                   | on View Help                                                                                           |                                                                                                    |                                                                                                    |                                                                           |                                                                                                    |                                                                                                    |   |   |
| ← ➡<br>G Services |                                                                                                    |                                                                                                    |                                                                                                    |                                                                           |                                                                                                    |                                                                                                    |   |   |
|                   | (Local) Superfetch Start the service Description: Mainplane and improves system performance over time. | Name<br>Sparser<br>Shared PC Account Manager<br>Shell Hardware Detection<br>Smart Card Device Enumeration Service<br>Smart Card Removal Policy<br>SMMP Trap<br>Shoft Prop<br>Shoft Prop                                                                                                    | Description<br>Support file, print, and named-pipe sharim.<br>Manages profiles and accounts on a Share<br>Provides notifications for AutoPlay hardwa<br>Creates software device noder for all amart<br>Allows the system to be configured to lock<br>Receives targ messages generated by local<br>Enables the download, installation and erd<br>This service is used of Spatial Perception s                   | Running                                                                   | Startup Type<br>Automatic (Trigger Start)<br>Disabled<br>Automatic<br>Manual (Trigger Start)<br>Manual (Trigger Start)<br>Manual<br>Automatic (Delayed Start, Trigger Start)<br>Manual      | Log On As<br>Local System<br>Local System<br>Local System<br>Local System<br>Local System<br>Local System<br>Local Service<br>Network Service<br>Local Service                   |   | ^ |
|                   |                                                                                                    | (3), Spot Verifier<br>(3), Spot Poiscovery<br>(3), State Repository Service<br>(3), Storing Exervice<br>(3), Storing Erier Management<br>(3), Sponge Lirer Management<br>(3), Sponge Lirer Management                                                                                           | Verifies potential file system corruptions.<br>Discovers networked devices and services t<br>Provides required infrastructure support fo<br>Launches applications associated with still<br>Provides enabling services for storage setti<br>Optimizes the placement of data in storaqu<br>Maintains and improves system performan                                                                               | Running<br>Running                                                        | Manual (frigger Start)<br>Manual<br>Manual<br>Manual<br>Manual<br>Manual<br>Manual                                                                                                    | Local System<br>Local Service<br>Local System<br>Local System<br>Local System<br>Local System<br>Local System                                                                    |   |   |
|                   |                                                                                                    | SynTPErh Caller Service     System Event Notification Service     System Events Broker     System Quard Runtime Monitor Broker     System Interface Foundation Service     Task Scheduler     Task Scheduler     Telephony     Telephony     Timbr2d HOD APS Logging Service     Timbr2d Broker | Monitors system events and notifies subsc<br>Coordinates execution of background wor<br>Monitors and attests to the integrity of the<br>The Lenovo System interface Foundation S.<br>Enables a use to configure and schedule a.<br>Provides support for the NetBIOS even TCD-<br>Provides Telephony API (API) support for<br>Provides user experience theme managem<br>Coordinates execution of background wor | Running<br>Running<br>Running<br>Running<br>Running<br>Running<br>Running | Automatic<br>Automatic (Frigger Start)<br>Automatic (Delayed Start)<br>Automatic (Delayed Start)<br>Automatic<br>Manual (Frigger Start)<br>Manual (Trigger Start)<br>Manual (Trigger Start) | Local System<br>Local System<br>Local System<br>Local System<br>Local System<br>Local System<br>Local Service<br>Network Service<br>Local System<br>Local System<br>Local System |   | l |
|                   |                                                                                                    | Touch Keyboard and Handwriting Panel Service     TsBrowserCrashHandleService                                                                                                    | Enables Touch Keyboard and Handwriting<br>极速浏览器崩溃上报服务                                                                                                    | Running<br>Running                                                        | Manual (Trigger Start)<br>Automatic (Delayed Start)                                                                                                    | Local System<br>Local System                                                                                                    |   | ~ |
|                   | Letended (Standard /                                                                                   |                                                                                                    |                                                                                                    |                                                                           | $\mathcal{O}^{1}$                                                                                                    |                                                                                                    |   |   |
|                   |                                                                                                    |                                                                                                    |                                                                                                    |                                                                           |                                                                                                    |                                                                                                    |   |   |
|                   |                                                                                                    |                                                                                                    |                                                                                                    |                                                                           |                                                                                                    |                                                                                                    |   |   |
|                   |                                                                                                    |                                                                                                    |                                                                                                    |                                                                           |                                                                                                    |                                                                                                    |   |   |
|                   |                                                                                                    |                                                                                                    |                                                                                                    |                                                                           |                                                                                                    |                                                                                                    |   |   |
|                   |                                                                                                    |                                                                                                    |                                                                                                    |                                                                           |                                                                                                    |                                                                                                    |   |   |
|                   |                                                                                                    |                                                                                                    |                                                                                                    |                                                                           |                                                                                                    |                                                                                                    |   |   |
|                   |                                                                                                    |                                                                                                    |                                                                                                    |                                                                           |                                                                                                    |                                                                                                    |   |   |
|                   |                                                                                                    |                                                                                                    |                                                                                                    |                                                                           |                                                                                                    |                                                                                                    |   |   |

# **5** General Functions

# 5.1 Setting Display Window

- Step 1 Open VPlayer.
- Step 2 Choose Display.
- Step 3 Set the position and size of the display window and select an option of keeping the window on top.

If **Same as Desktop** is enabled, the size of the display window will be the same as the size of desktop.

The default shortcut to show or hide display window is Ctrl+H.

## 5.2 Locking Screen

You can use the locking function to make the screen stay in the current status.

- Step 1 Open VPlayer.
- Step 2 In the top right corner of the page, click and select Lock.
  - If you have not set an unlocking password, the password setting page will appear.
  - If you have set an unlocking password, go to Step 3.

#### Step 3 Click OK.

To unlock the screen, press **Esc**, enter the password and press **Enter**. If you forgot the unlocking password, please send the random code in the dialog box to the technical engineer staff to deal with.

# 5.3 Setting System Information

Step 1 Open VPlayer.

Step 2 In the top right corner of the page, click E and select **Settings**.

| Item     | Description                                                                                                    |
|----------|----------------------------------------------------------------------------------------------------|
| General  | Change the language of VPlayer, sync time, configure VPlayer to<br>start up automatically, choose to exit or minimize the program when<br>clicking the close button, set video volume and hardware<br>acceleration.                                |
|          | • Select <b>Enable network time</b> , and the PC will sync time based on the network time.                                                                                                    |
|          | • Select <b>Turn off video volume</b> , and the next video and subsequent videos will be muted.                                                                                                    |
|          | • Select <b>Use GPU of native operating system for acceleration</b> to enable hardware acceleration. When the graphics card of the PC does not support hardware acceleration and the playback gets stuck, you are advised to deselect this option. |
| Download | Set the directory to save files received by VPlayer.                                                                                                    |
| Hot Keys | Set keyboard shortcuts to show/hide the display window.                                                                                                    |
| Lock     | Set a password to unlock the screen. The screen can be locked when the password is set successfully.                                                                                                    |

#### Table 5-1 System information

Step 3 Click **OK** after the configuration is done.

# 5.4 Checking Software Information

- Step 1 Open VPlayer.
- Step 2 In the top right corner of the page, click 📕 and select About.

View information such as the version and copyright of VPlayer.

# 6 FAQ

# 6.1 How to deal with the problem that a video cannot be played normally?

#### Question

How to deal with the problem that VPlayer cannot play a video normally?

#### Answer

- Step 1 Use a third-party driver tool to check whether the video card driver, sound card driver and Inter bus driver are normal.
  - Yes: Go to Step 2.
  - No: Update the driver.
- Step 2 Check whether other players can play the video normally.
  - Yes: Contact NovaStar.
  - No: There is a problem with the video file.

## 6.2 How to set the inbound firewall rules?

- Step 1 Click 🤷 in the Windows Start menu.
  - Step 2 Choose Update & Security.
  - Step 3 Choose Windows Security.
  - Step 4 Click Open Windows Defender Security Center.
  - Step 5 Click Firewall & network protection.
  - Step 6 Click Advanced Settings and then click Yes to open the Windows Defender Firewall with Advanced Security dialog box.

#### Figure 6-1 Advanced settings

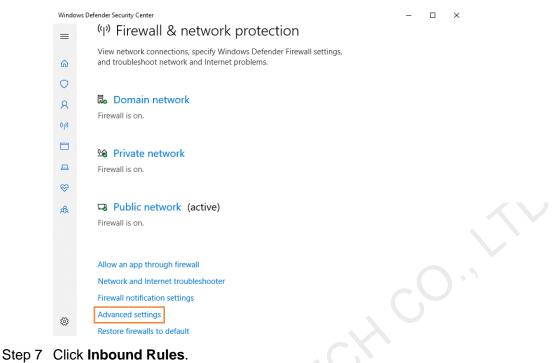

### Figure 6-2 Inbound rules

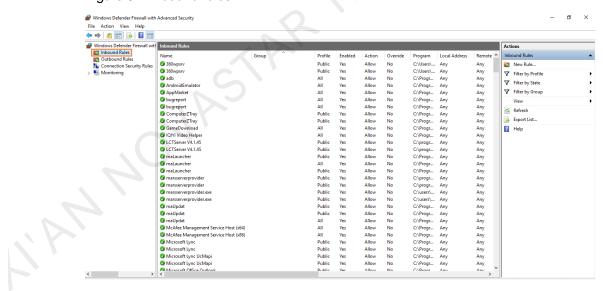

- Step 8 On the right of the page, click **New Rule** to open the **New Inbound Rule Wizard** dialog box.
- Step 9 Select Program and click Next.

#### Figure 6-3 Rule type

| 💣 New Inbound Rule Wizard                             | ×                                                                                                    |
|-------------------------------------------------------|----------------------------------------------------------------------------------------------------|
| <b>RuleType</b><br>Select the type of firewall        | rule to create.                                                                                                    |
| Steps:<br>Mule Type  Frogram                          | What type of rule would you like to oreate?                                                                                                    |
| <ul><li>Action</li><li>Profile</li><li>Name</li></ul> | <ul> <li>Procram<br/>Rule that controls connections for a program.</li> <li>Pot<br/>Rule that controls connections for a TCP or UDP port.</li> <li>Predefined:<br/>AllJoyn Router<br/>Rule that controls connections for a Windows experience.</li> <li>Custom<br/>Custom rule.</li> </ul> |
|                                                       | < Back Next > Cancel                                                                                                    |

Step 10 Click Browse, select Proto.exe from the local PC and then click Next.

Figure 6-4 Program selection

| 鹶 New Inbound Rule Wizard    |                                                                                                    | × |
|------------------------------|----------------------------------------------------------------------------------------------------|---|
| Program                      |                                                                                                    |   |
| Specify the full program pat | h and executable name of the program that this rule matches.                                                                                                    |   |
| Steps:                       |                                                                                                    |   |
| a Rule Type                  | Does this rule apply to all programs or a specific program?                                                                                                    |   |
| Program                      |                                                                                                    |   |
| Action                       | O All programs                                                                                                    |   |
| Profile                      | Rule applies to all connections on the computer that match other rule                                                                                                    |   |
| • Nane                       | This program path:     WFrogramFiles% (x86)\Nova Star\VFlayer\Bin\Froto.exe     Example: c:\path\program.exe     %FrogramFiles%\browser\browser.exe     %FrogramFiles%\browser\browser.exe     Cancel |   |
|                              | < Back Mext > Cancel                                                                                                    |   |

- Step 11 Select Allow the connection and click Next.
- Step 12 Select **Domain**, **Private** and **Public** and click **Next**.
- Step 13 Enter a name and click **Finish**.

#### Copyright © 2019 Xi'an NovaStar Tech Co., Ltd. All Rights Reserved.

No part of this document may be copied, reproduced, extracted or transmitted in any form or by any means without the prior written consent of Xi'an NovaStar Tech Co., Ltd.

#### Trademark

NOVASTAR is a trademark of NovaStar Tech Co., Ltd.

#### Statement

You are welcome to use the product of Xi'an NovaStar Tech Co., Ltd. (hereinafter referred to as NovaStar). This document is intended to help you understand and use the product. For accuracy and reliability, NovaStar may make improvements and/or changes to this document at any time and without notice. If you experience any problems in use or have any suggestions, please contact us via contact info given in document. We will do our best to solve any issues, as well as evaluate and implement any suggestions.

Official website www.novastar.tech

Technical support support@novastar.tech